# Testing with Third Party Assistive Technology

BIE SCIENCE ASSESSMENT

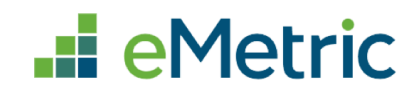

© 2023 eMetric, LLC. This document, including any and all attachments, contains the proprietary and confidential information of eMetric. It is not to be distributed to any party without the explicit written consent of eMetric.

iTester is a registered trademark of eMetric LLC.

#### **Version Control**

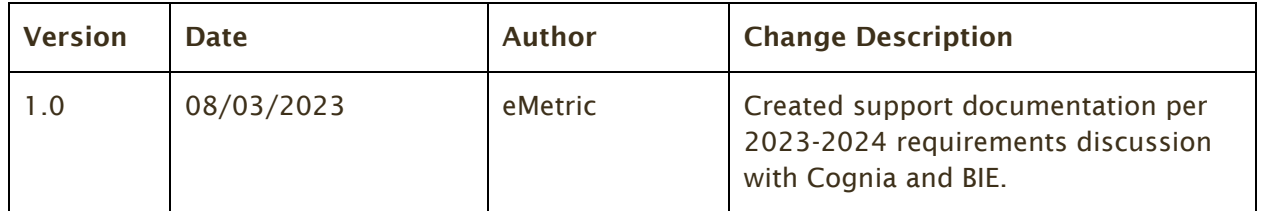

# eMetric

### **Contents**

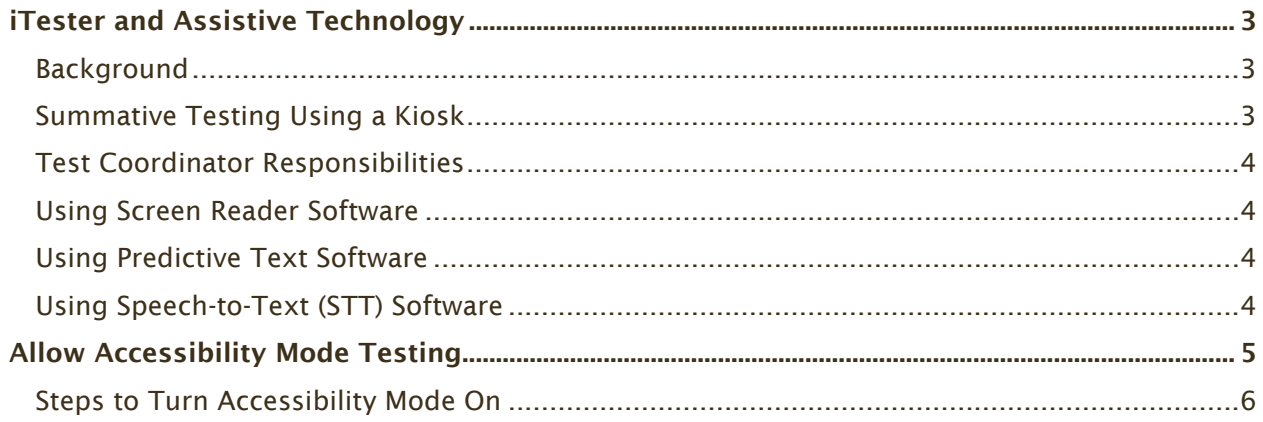

### <span id="page-3-0"></span>**iTester and Assistive Technology**

### <span id="page-3-1"></span>**Background**

iTester provides a rich suite of accessibility and accommodations features within the Student Testing Interface to assist students with special needs. External third-party accessibility hardware solutions and Microsoft Windows-based accessibility applications may also be compatible with iTester.

iTester is developed in compliance with the World Wide Web Consortium's (W3C) Web Content Accessibility Guidelines (WCAG) 2.1, Level AA for optimal compatibility with assistive technology products and features. As part of this effort, eMetric utilizes the W3C's Accessible Rich Internet Application (ARIA) recommendation to improve the interaction between assistive technology and the testing platform. Any assistive technology products should comply with the User Agent Accessibility Guidelines (UAAG) and support the ARIA recommendation for the best user experience.

#### <span id="page-3-2"></span>**Benchmark Testing Using a Web Browser**

The Student Test Interface can be accessed via a web browser when administering benchmark tests. When accessing a test using the web browser, third party accessibility hardware and applications can be used as they would normally be used with any other application. Test coordinators should have students take a practice test with their required external third-party accessibility hardware or software to ensure the student is comfortable using them with the Student Test Interface and test content.

#### **Summative and Benchmark Testing Using a Kiosk**

The Student Test Interface must be accessed using the iTester Kiosk application when administering Summative assessments. The kiosk is optional for BIE Science Benchmark program. The kiosk ensures a more secure testing environment but may interfere with external third-party accessibility applications. To facilitate the use of external third-party accessibility applications *on Windows* ® *operating systems*, iTester includes the "Allow Accessibility Mode" (AAM) accommodation. AAM is activated in the BIE Science Assessment Portal on the student accommodations tab (where all other student accommodations and accessibility supports are set). AAM is only available for students whose test device is using a supported Windows operating system. Test coordinators should ensure the "Allow Accessibility Mode" (AAM) accommodation is turned on for all students who will require Windows-based third-party accessibility software. Owing to iTester's secure kiosk feature and variability among assistive technologies, some assistive technology software may not be compatible with iTester, even with the "Allow Accessibility Mode Testing" accommodation activated. Also note that some assistive software, including commonly used screen readers, do not require AAM to be used within the kiosk.

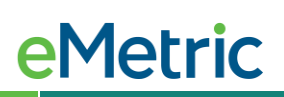

#### <span id="page-4-0"></span>**Test Coordinator Responsibilities**

Prior to operational testing, test coordinators should have the student use a Kiosk to log into a practice test to:

- 1. Ensure the student's assistive technology will work with iTester.
- 2. Determine if the AAM accommodation must be activated to use the assistive technology.
- 3. Provide the student an opportunity to practice using assistive technology with the iTester Kiosk.

If the preferred third-party assistive technology does not work well with the iTester Kiosk Allow Accessibility Mode on, then consider using the third-party software on an external stand-alone device and transcribing the student's answers into iTester in accordance with BIE's transcription policy.

Some test content, such as Technology Enhanced Items, may not be fully WCAG compatible. Depending upon the test content provider and your state's accessibility and accommodations policy, an alternate form or paper test may be required.

#### <span id="page-4-1"></span>**Using Screen Reader Software**

Screen readers may be used with the iTester Kiosk. eMetric tests screen reader compatibility using JAWS2022®. JAWS2022 does not require AAM to be activated to be used within the iTester Kiosk. Screen readers should not be used for the Science assessment.

#### <span id="page-4-2"></span>**Using Predictive Text Software**

eMetric provides CoWriter® word prediction via the Word Prediction (embedded) accommodation option. Students with this accommodation will have access to CoWriter word prediction application in any open-ended items; this does not require a current CoWriter account. This accommodation is available to Windows, Apple macOS® and Chromebook™ users. This accommodation requires extra files to be downloaded to the student's workstation when they log into their test, therefore we recommend having students with this accommodation log in a few minutes before or after other students in the test group to minimize the download time. As an alternative, you may use third-party predictive text software on an external standalone device and transcribe the student's answers into iTester in accordance with BIE's transcription policy.

#### <span id="page-4-3"></span>**Using Speech-to-Text (STT) Software**

Some commonly used Windows-based STT programs such as texthelp™ Read&Write can be used with iTester without AAM activated, provided the software is running prior to launching the Kiosk. STT programs can be used for basic dictation but editing commands (voice commands used to select and edit text that was previously dictated) may not work. If the student closes the STT application during testing, the student must exit the kiosk, restart the STT program and then re-log into the Kiosk to continue testing with STT (shortcut keys cannot be used to launch the application while the kiosk is open).

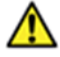

<span id="page-4-4"></span>Important Note: Allow Accessibility Mode reduces kiosk security controls to allow thirdparty software to operate in conjunction with the kiosk. If AAM is used, proctors should closely monitor students testing with this accommodation to ensure test security is not compromised.

# eMetric

### **Allow Accessibility Mode Testing**

The accommodation is located on the Students page under the Accommodations tab in the BIE Science Assessment Portal.

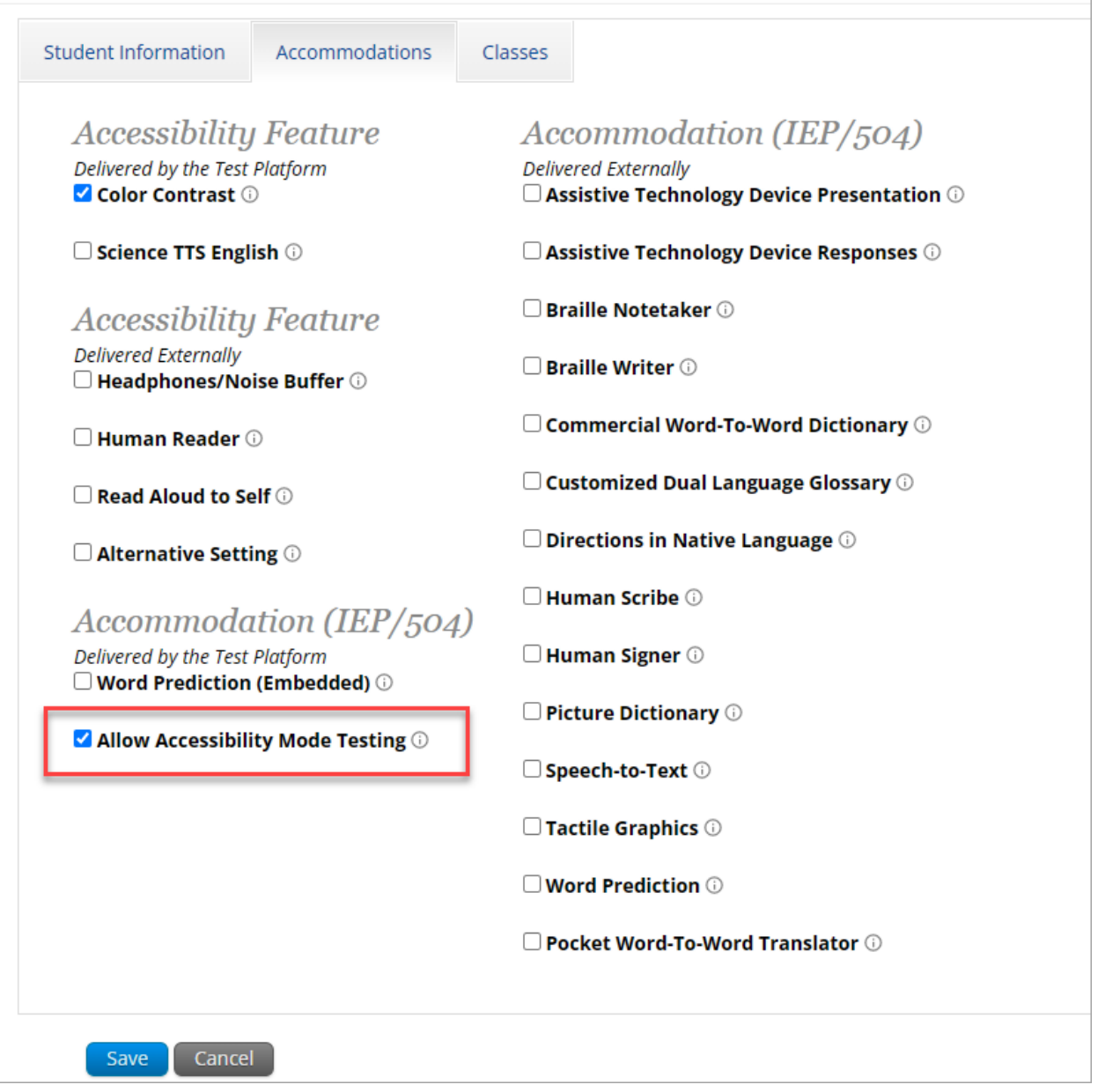

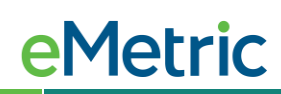

#### <span id="page-6-0"></span>**Steps to Turn Accessibility Mode On**

- 1. Open the 3<sup>rd</sup> party accessibility application on the testing device, and log-in if necessary.
- 2. Launch the iTester Kiosk. The accessibility application menu should be visible when the kiosk is launched.
- 3. Student enters their Username and Password to log into the iTester kiosk.
- 4. Student selects the session and enters the session access code. Ensure the student has a row on the Options screen indicating that he/she received the Allow Accessibility Mode accommodation with an input for the proctor to enter the proctor password.

Note: The student will only see the option if they are running in a kiosk mode on Windows. If they are in a non-kiosk mode (i.e., browser) or other operating system kiosk, this accommodation is not available.

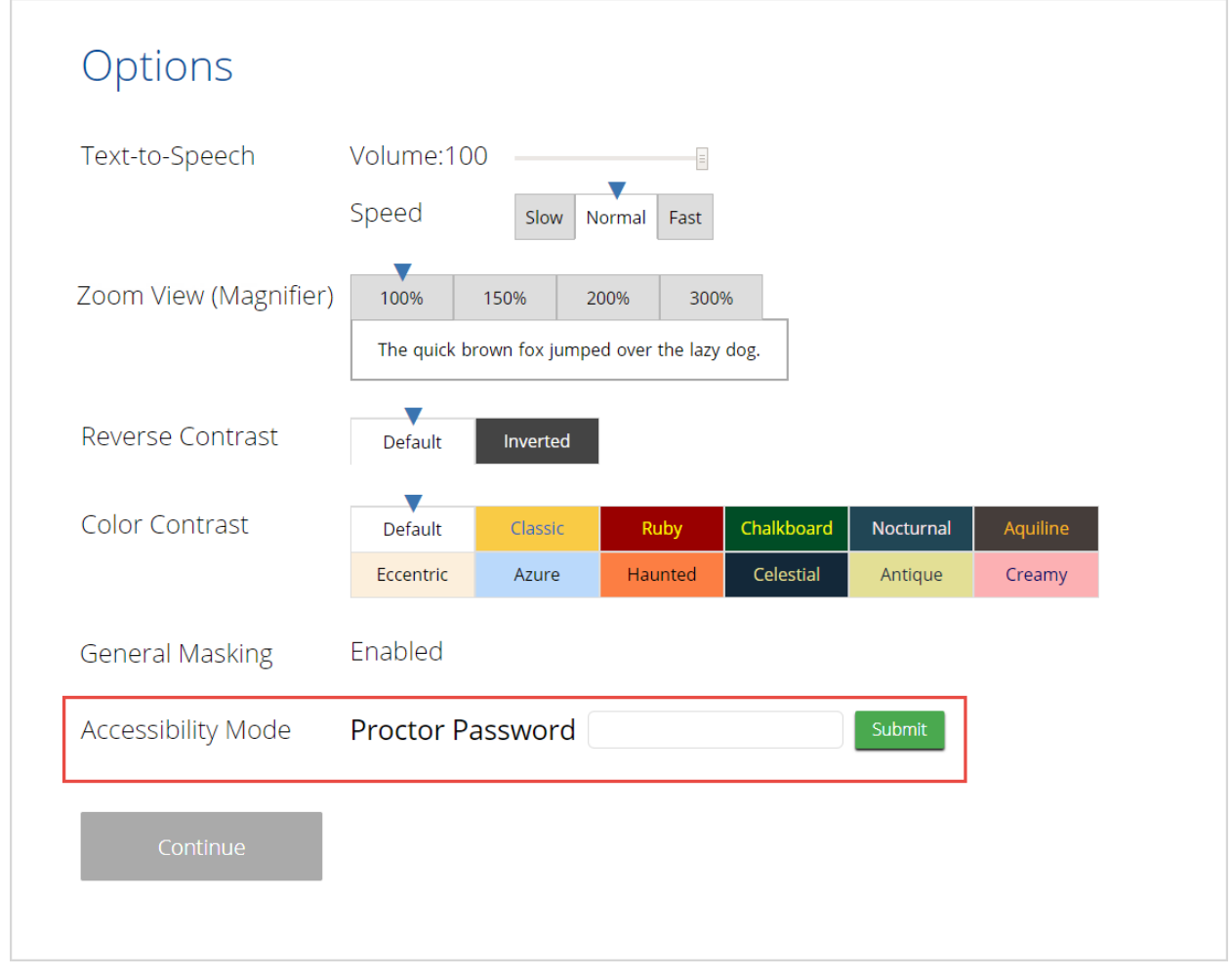

5. The proctor will enter the proctor password.

Note: The proctor password is located on the Home page of the iTester Portal.

## **eMetric**

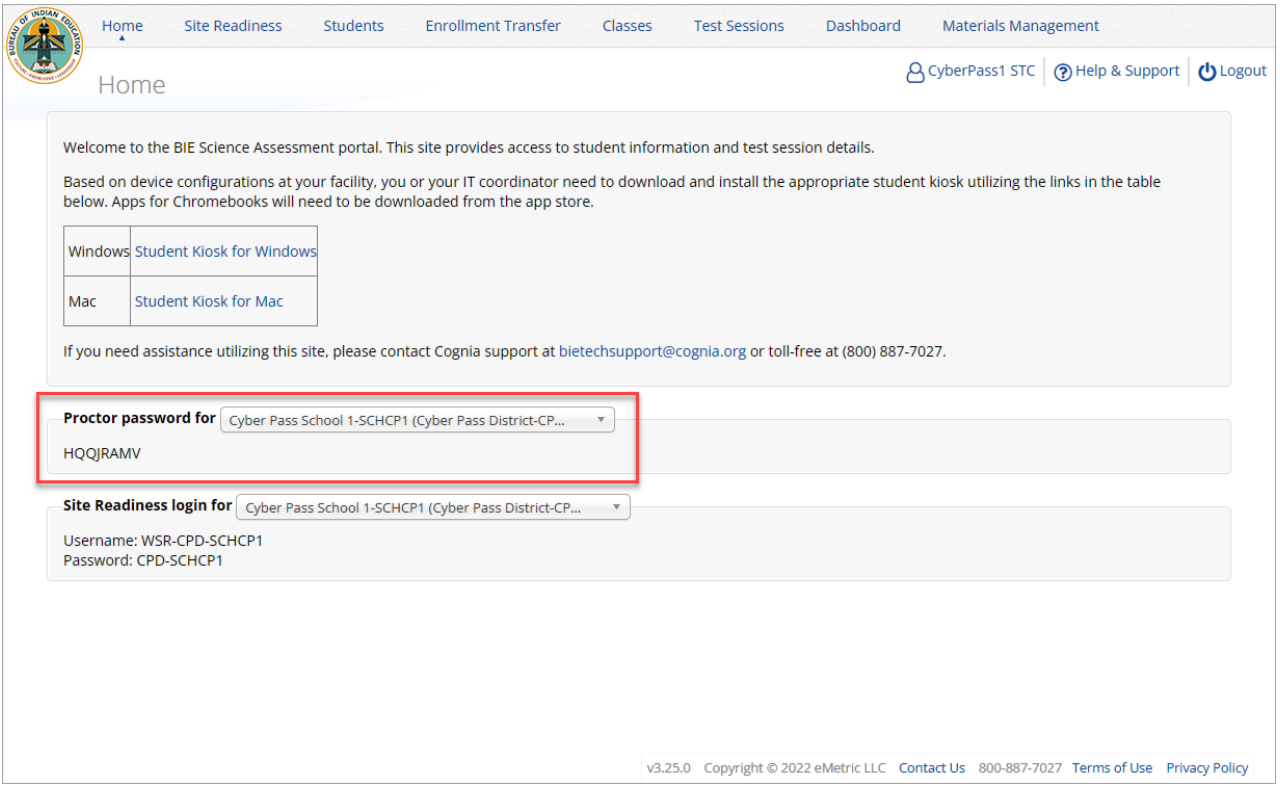

#### Note:

- The student will not be allowed to advance past the accommodations Options screen without the proctor entering the correct proctor password.
- If the proctor password is blank or invalid, a message indicating this will be displayed.
- 6. After the proctor enters the proctor password, the accessibility mode is successfully enabled for the student. The student will be able to successfully utilize desired assistive technology software which displays windows or an interface on top of the kiosk.
- 7. When the student submits the test session and returns to the profile screen, the accessibility mode will be disabled.